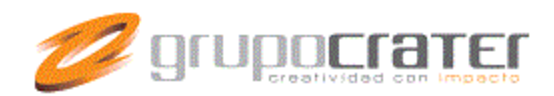

## **Configurar una Cuenta de Correo en IPHONE**

**Importante:** Las guías de ayuda proporcionadas se realizan sólo con fines informativos, Grupo Crater no proporciona asistencia técnica en referencia a los dispositivos utilizados, por tanto Grupo Crater No Garantiza el funcionamiento óptimo en dichos dispositivos.

Si necesita mayor información o ayuda, consulte el sitio web del proveedor del dispositivo

*Parámetros esenciales para la configuración de su cuenta:*

- *Servidor de correo entrante (pop3): mail.midominio.com (puerto 110)*
- *Servidor de correo saliente (smtp): mail.midominio.com (puerto 587)*
- *Email. (La dirección de email que queremos configurar): email@midominio.com*
- *Nombre de la cuenta o usuario: Este es el correo que se utilizará para validarse en el servidor: por ejmplo: email@midominio.com*
- *Contraseña: xxxxxxxx.*

**Paso 1.- Pulsamos en el programa "Ajustes" y dentro de él seleccionamos "Mail, contactos, calendarios".**

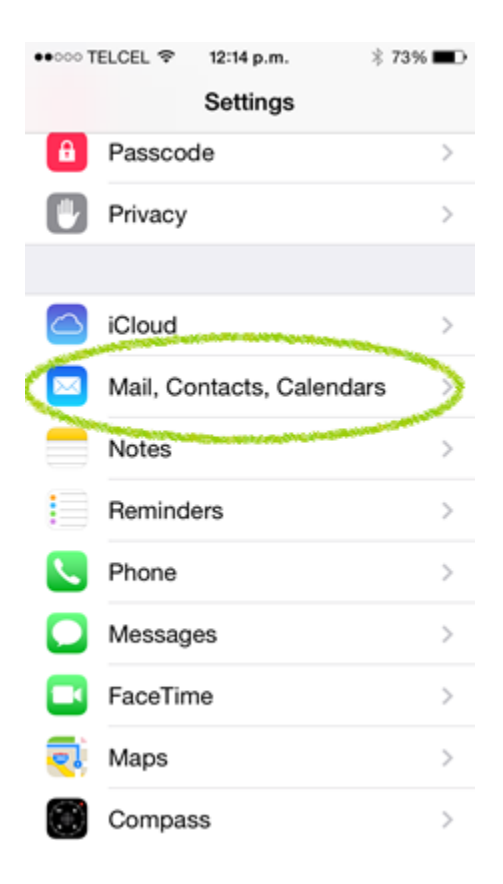

**Paso 2.- Pulsamos en añadir cuenta y nos mostrará un asistente de configuración.**

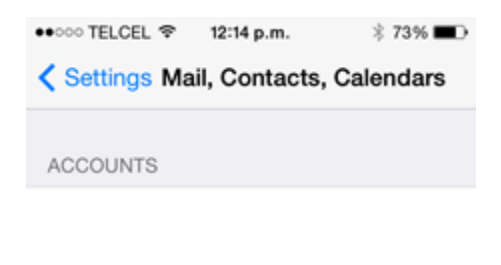

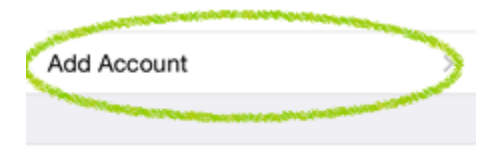

Como el correo electrónico a configurar es corporativo **elegimos la opción Otros**.

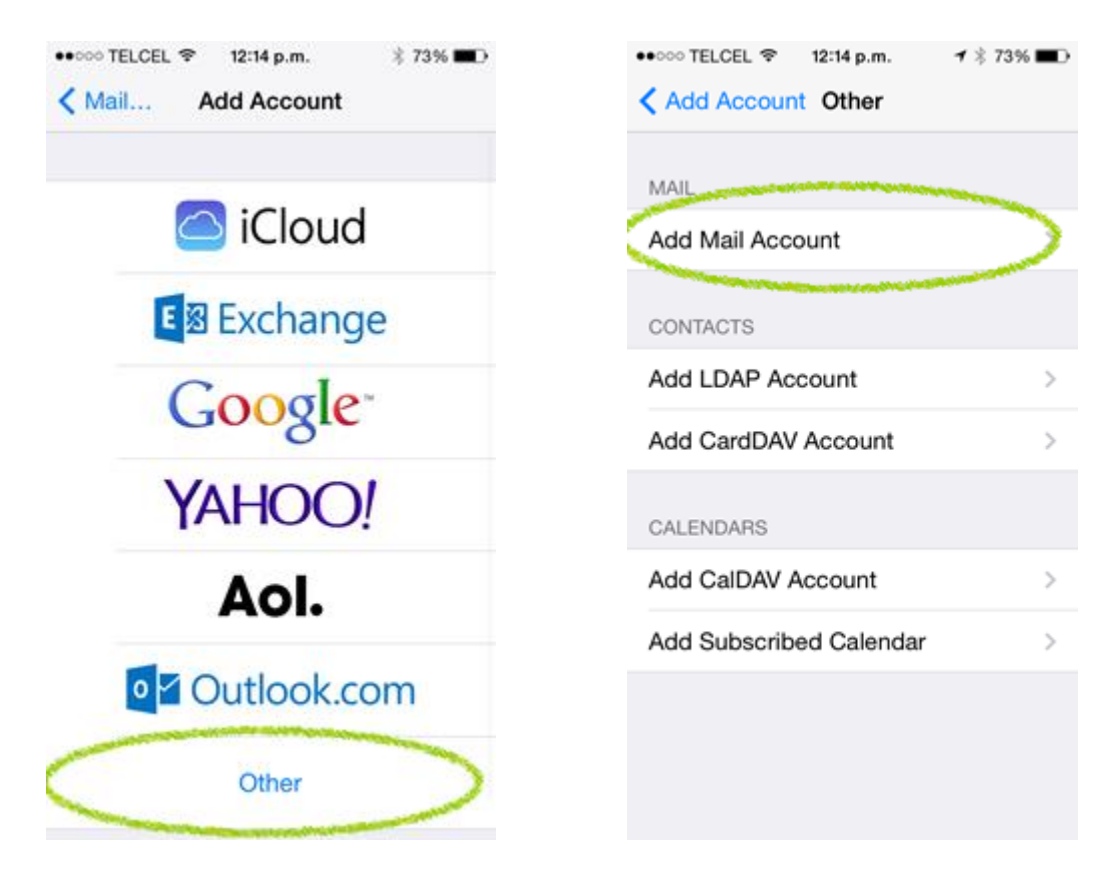

**Paso 3.- Llenaremos unos datos básicos de la cuenta.**

- Nombre El nombre de nuestra cuenta de correo. Es el nombre del remitente que verán los que reciban un correo nuestro.
- Dirección Nuestro correo electrónico por ejemplo usuario@sudominio.com

Descripción – Un descripción para distinguir esta cuenta de otras.

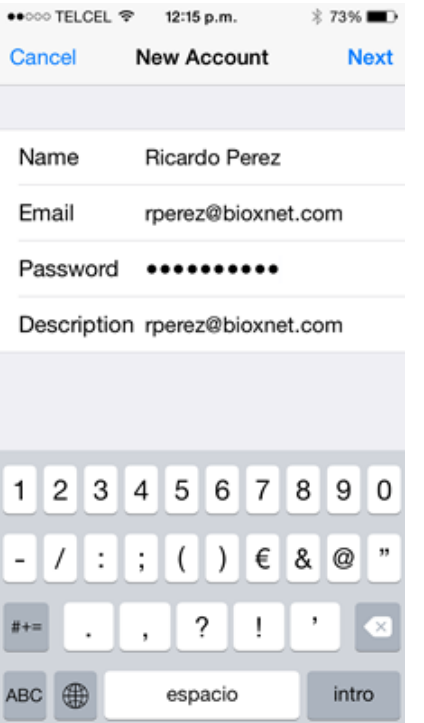

**Paso 4.- Nos solicitará qué protocolo emplearemos para descargar los correos al teléfono**. Para nuestro caso elegiremos *POP\**.

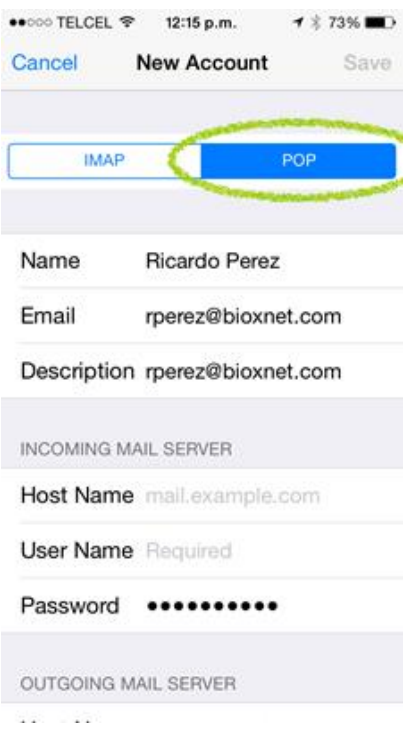

**Paso 5.- Servidor de correo entrante**. Lo configuraremos con los datos que teníamos anotados. En nombre de usuario coloque su dirección de correo. (email@midomino.com)

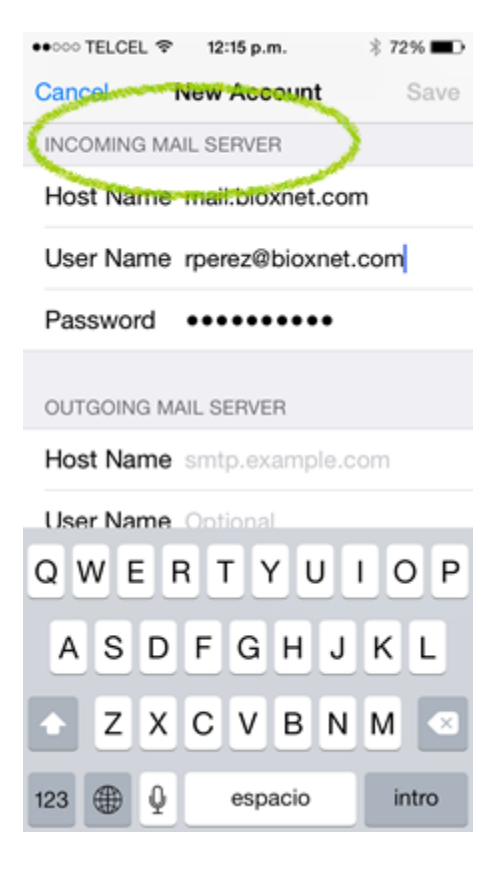

**Paso 6.- Servidor de correo saliente**. Rellenaremos los datos solicitados. En nombre de usuario coloque su dirección de correo. (email@midomino.com)

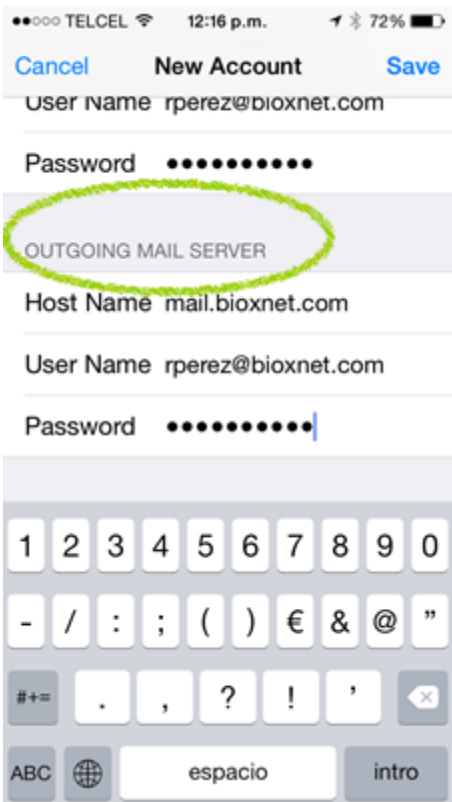

**Paso 7.- Salvamos los cambios pulsando el botón Guardar**.

En ese momento el teléfono hará una comprobación y quizás nos muestre un mensaje como este.

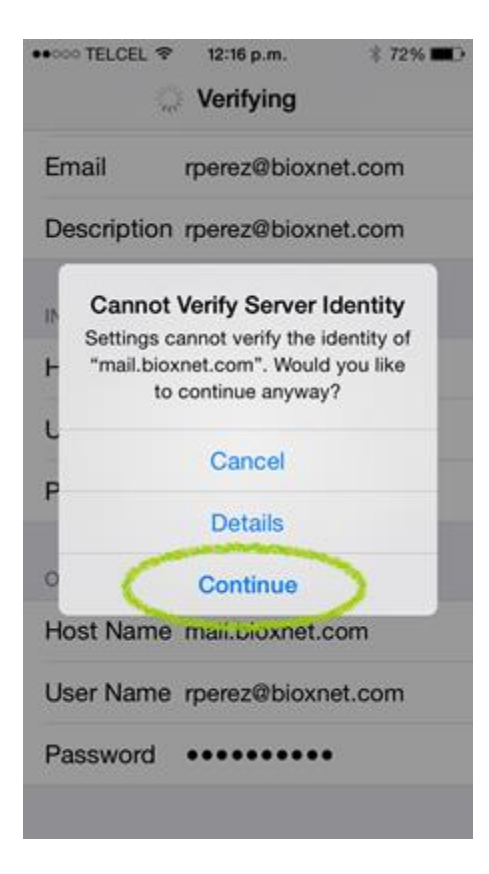

En tal caso pulsamos continuar y el teléfono ya estará configurado.

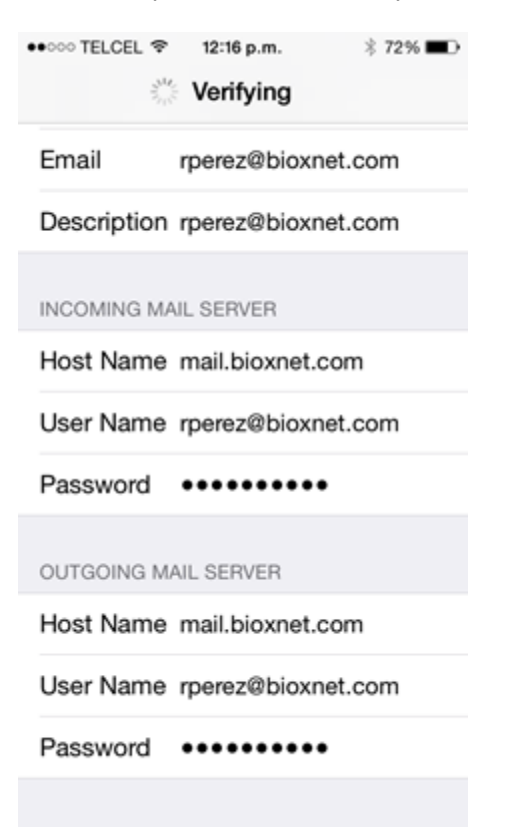

Paso 8.- Ajustes Adicionales

Al terminar el proceso de verificación aparece un botón de listo o "done" en la parte superior derecha. Aun no hemos terminado y ahora debemos seleccionar la opción de **Outgoing Mail Server (SMPT)** para un ajuste.

El SMPT es el camino o puerto por donde SALEN los correos. Cada servidor utiliza una configuración particular de envío de correos. El iphone permite tener varias cuentas de correo y por ende varias configuración de salida de correos. Al dar click en la SMTP aparecen todos, pero el primero es el primario. Dar click en ese.

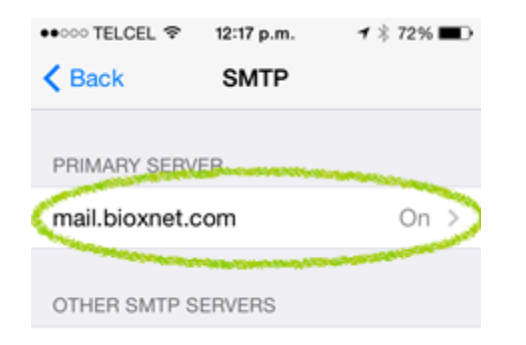

Ahora se ingresan los datos iguales a los de la cuenta, se apaga el SSL se utiliza Autentificación de Contraseña y se ajusta el **puerto de Salida al 587 para SALIENTE.** Grabamos los cambios para regresar a la configuración.

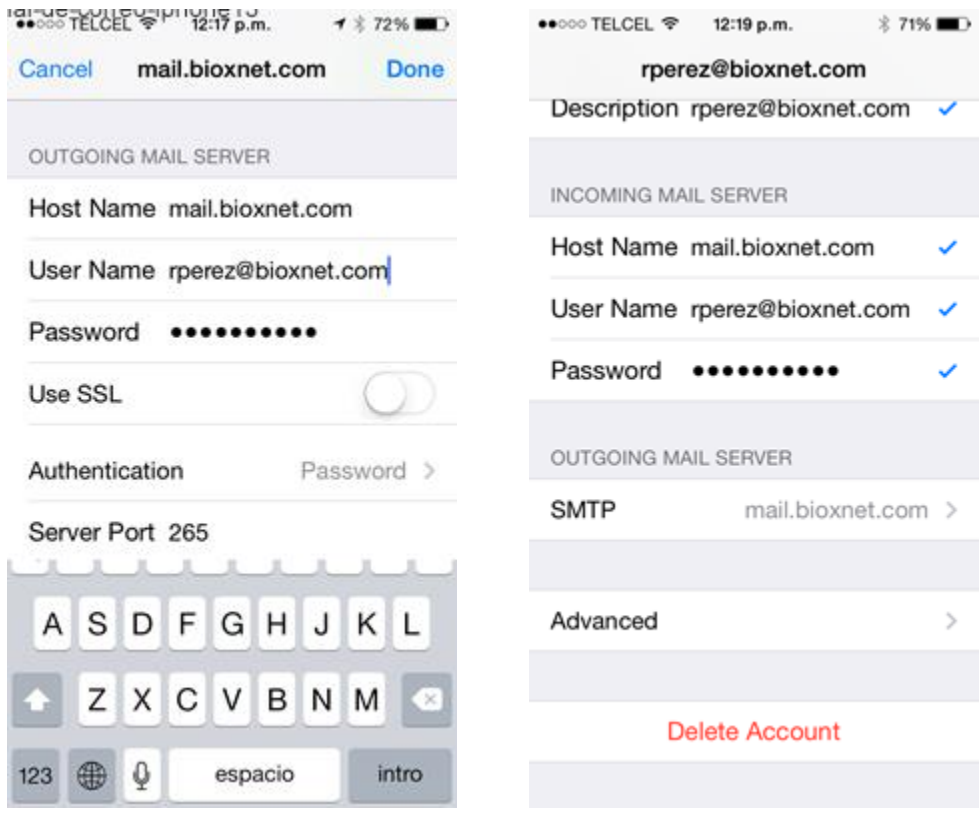

Listo, el sistema verifica los datos y pone una "palomita" en todos los puntos. Podemos dar click en "Done" en la parte superior derecha y hemos terminado. Ahora podemos enviar y recibir correos!